PROGRAMMING SOFTWARE CS-9700

# **INSTRUCTIONS**

The CS-9700 is a software application to setup the IC-9700 from your PC. These instructions shows system requirements and how to use the software.

# **System requirements**

## • **Operating System (OS)**

Microsoft® Windows® 10 (32/64bit)

- Microsoft® Windows® 8.1 (32/64bit)\*
- \* Except for Microsoft® Windows® RT.
- Microsoft® Windows® 7 (32/64bit)
- **① The instructions are based on using Microsoft®** Windows® 10.

## **Select one of the following:**

• **USB Cable**

USB Cable (Type A-B, user supplied) USB Port (USB 1.1, 2.0, or 3.0 port)

• **Memory card**

SD card (user supplied)

 $\odot$  A memory card reader or memory card slot is required for reading.

**NOTE:** The SD and SDHC cards are not supplied by Icom. (user supplied)

Icom has checked the compatibility with the following SD and SDHC cards.

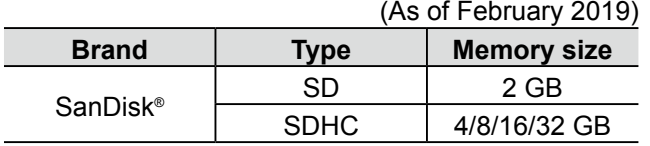

L Through the rest of this document, the SD card and SDHC card are simply called SD cards.

L The SD cards listed above are usable with the IC-9700, but their specifications are not guaranteed by Icom.

# **USB driver installation**

To use the USB cable between the transceiver and a PC, you must first install a USB driver. The latest USB driver and installation guide can be downloaded from "Options" section towards the

bottom of the firmware page on the Icom website.

Carefully read the guide, before installing the driver. *http://www.icom.co.jp/world/support/download/firm/*

# **About an SD card Programming information**

- To prevent data loss, you should first read the transceiver setting data into the CS-9700, or copy the setting data (ICF file) of the SD card to the PC, and read the data into the CS-9700. Then edit or enter new software parameters.
- Before editing or entering new data, make a backup file onto your PC. A backup file enables easy restoring even if the setting data is accidentally deleted.
- While reading or writing (uploading) the data with the USB cable, **NEVER** turn OFF the transceiver or the PC, and **NEVER** disconnect the USB cable. Otherwise, the data could be lost or deleted.
- While reading or writing the data to or from the SD card, **NEVER** remove the SD card or turn OFF the transceiver. Otherwise, the data could be corrupted or the SD card could be damaged.

# **Installing the programming software**

- 1. Log in as the **administrator**. L **BE SURE** no other applications are running. 2. Download and unzip the file.
- L If "Security Warning" is displayed, click <Yes> to continue.
- 3. Double-click "setup.exe" contained in the unzipped folder. L If "User Account Control" is displayed, click <Yes> to

continue.

4. "Choose Setup Language" is displayed. Select "English" (or "Japanese") and then click <Next>>.

 $\circledR$  In this document, "English" is selected.

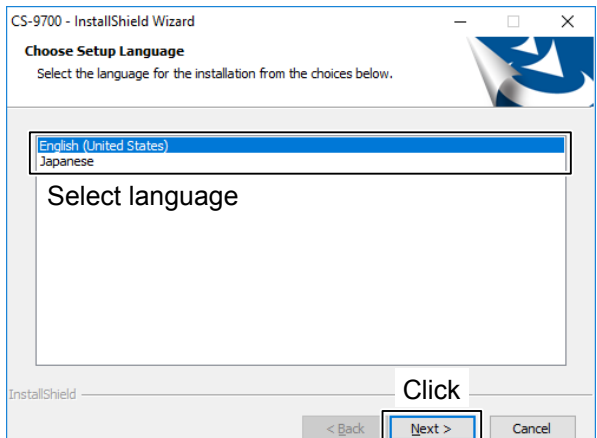

5. "Welcome to the InstallShield Wizard for CS-9700" is displayed, and then click <Next>>.

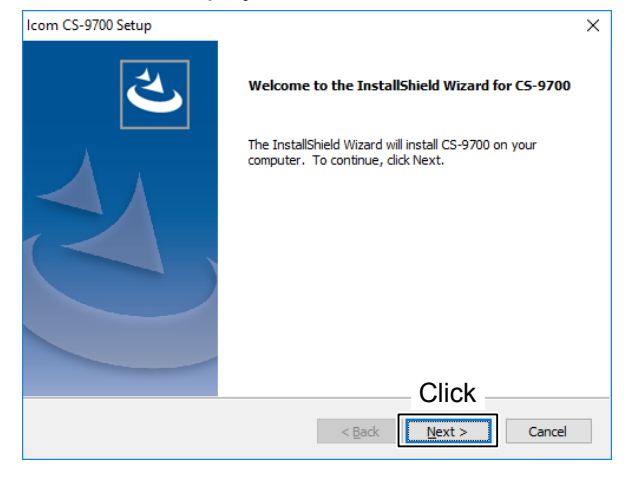

6. "Choose Destination Location" is displayed, and then click <Next>>. L If desired, click <Browse...> to select another

destination folder before clicking <Next >>.

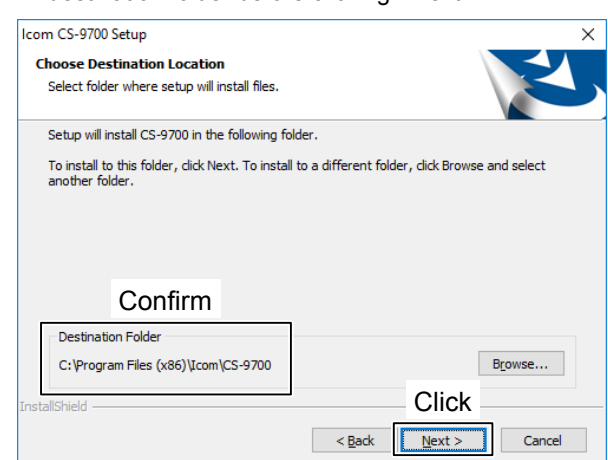

7. After the installation is completed, "InstallShield Wizard Complete" is displayed, and then click <Finish>.

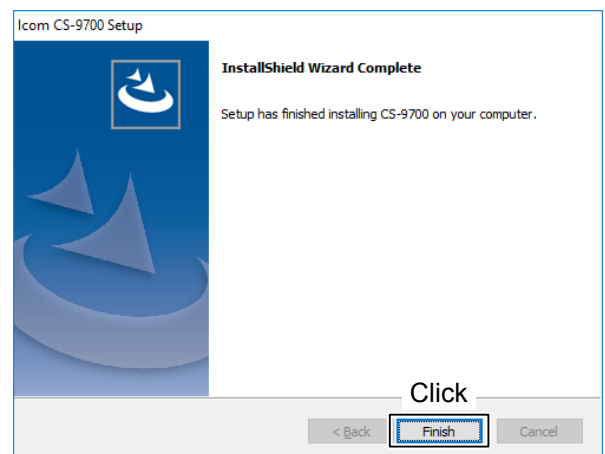

8. A "CS-9700" folder is created in the Windows Start menu, and a shortcut icon is created on the desktop. L You can uninstall the programming software using the "Apps & features" in the "Apps" menu. To get started, click on Start > Settings > Apps > Apps & features.

#### **TIP:**

- See the Help file of the programming software for assistance with the functions or settings. To open the Help file, click "Help" in the top menu of the programming software and select "Contents," or simply push the [F1] key of the PC's keyboard.
- The programming software may be updated. You can update the programming software to the latest version by executing the update file downloaded from the Icom website.
- L When the transceiver's firmware version and programming software version do not match, the error dialog is displayed. In that case, update the transceiver's firmware and programming software to the latest version.

# **Setting up from a PC using an SD card**

**NOTE:** If you use a brand new SD card, first format the card using the transceiver. See the IC-9700 Basic Manual for details.

To setup from a PC using an SD card, follow the steps described below.

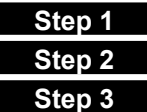

**Step 1** Insert an SD card into your PC's card slot or an external card reader.

**Step 2** Make the Initial setup.

**Step 3** Setup. [\(p. 4\)](#page-3-0)

# **♦ Saving the setting data onto a PC**

- 1. Make a backup file.
	- L Save the transceiver's setting data onto the SD card. Open the "Save Setting" on the transceiver's MENU screen to save.

( **MENU** > SET > SD Card > **Save Setting**)

- 2. Turn OFF the transceiver, and remove the SD card.
- 3. Insert the card into the PC's card slot or an external card reader, as shown below.
- 4. Copy the transceiver's setting data (ICF file), stored in the "Setting" folder of the card to a PC local folder.

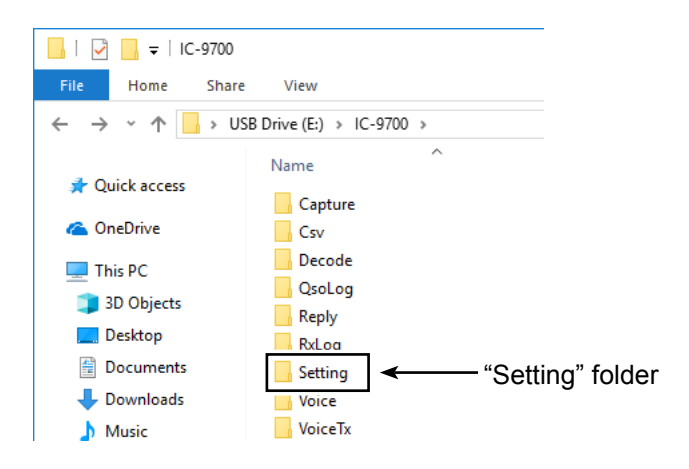

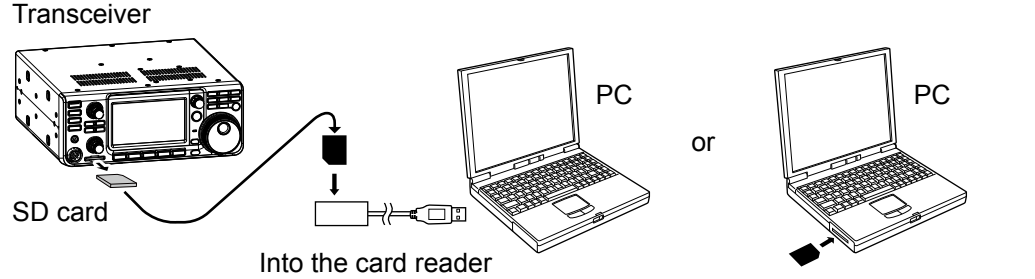

Into the card slot

# <span id="page-2-0"></span>**♦ Making the Initial setup**

When you start the CS-9700, the Initial Setup window is displayed. Before using the software, follow the steps below to make the initial setup to send the transceiver version information.

**NOTE:** When the transceiver version information is not correctly sent to the software, some items may not be displayed on the software.

- 1. Click the "SD" radio button.
- 2. Click <Open...> to display the data file selection window.
- 3. Select the setting data (ICF file) copied from the transceiver in step 4 of "Saving the setting data onto a PC," as described above.
- 4. Click <OK> to open the programming screen and read the selected file.

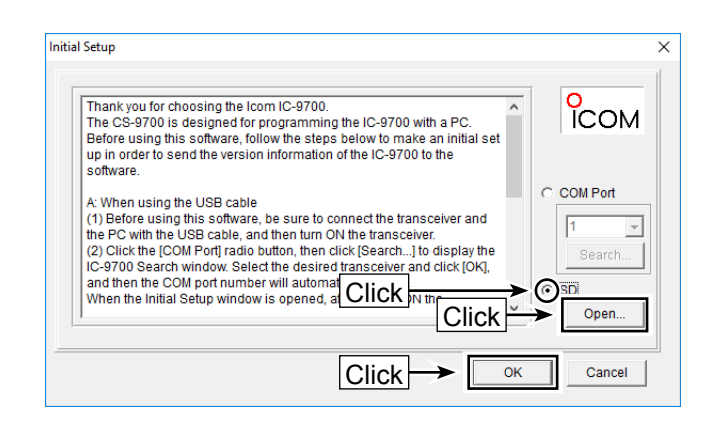

**TIP:** If you want to make the initial setup again, click "CS-9700 Initial Setup" in the "CS-9700" group.

## <span id="page-3-0"></span> $\diamond$  How to set up the transceiver

Follow the steps below to write the setting data that is edited with the CS-9700 to the transceiver using the SD card.

- 1. Set Memory channels, scan settings, call signs, repeater list, and other settings using the CS-9700.
- 2. Save the setting data in an Icom Cloning Format (ICF) file format in a folder on your PC.  $Q$  See the Help file of the CS-9700 for assistance.
- 3. Copy the setting data (ICF file) into the "Setting" folder in the "IC-9700" folder on the SD card, as shown to the right.
- 4. Insert the SD card that includes the setting data (ICF file) into the slot of the transceiver, then load it to complete the setup. ( **MENU** > SET > SD Card > **Load Setting**)
- 5. Turn OFF the transceiver, then turn it ON again to operate the transceiver with the loaded data.

#### **NOTE:**

- After loading, the contents of the setting data overwrites the current data.
- The loading contents can be selected between "ALL," "Except My Station," and "Repeater List Only." When you want to load only the repeater list into the transceiver, select "Repeater List Only."
- The original skip settings in your repeater list can be kept when loading. When "Keep 'USE (FROM)' settings in the Repeater List?" is displayed, select <Yes> to keep the skip settings in the repeater list.
- See the IC-9700 Advanced Manual for details.

### **Saving the setting data onto an SD card (Step 3)**

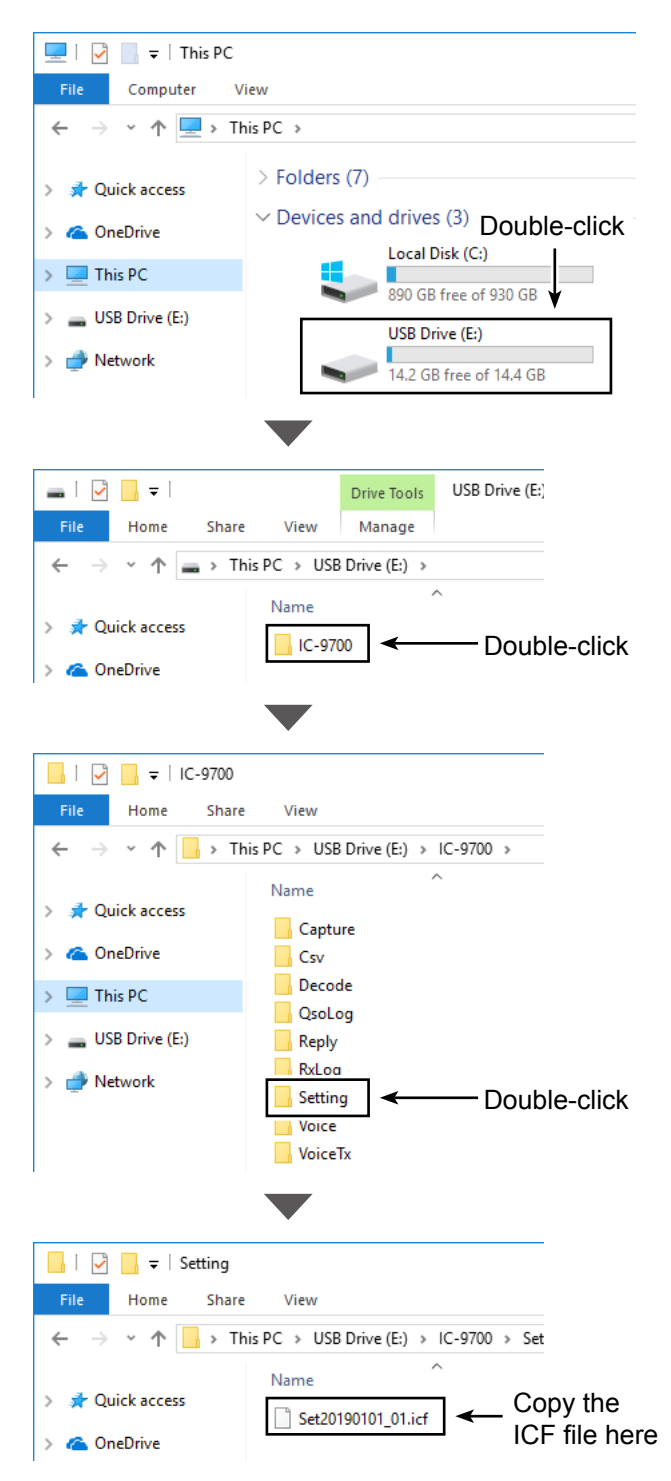

# **Setting up from a PC using a USB cable**

To set up from a PC using a USB cable, follow the steps described below.

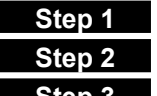

Connect the transceiver and PC using a USB cable.

Make the Initial setup.

**Step 3** Setup. [\(p. 6\)](#page-5-0)

# $\diamond$  Transceiver and PC connection

- 1. Install the USB driver. **1** The latest USB driver and "USB Driver Installation Guide" can be downloaded from the Icom website.
- 2. Turn OFF the transceiver.
- 3. Connect the USB cable, as shown below.
- 4. Turn ON the transceiver.

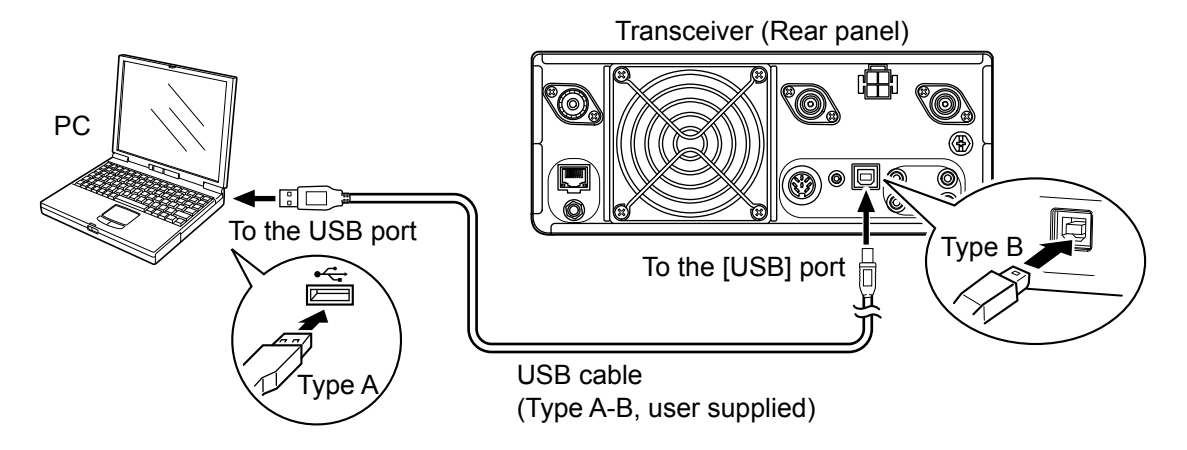

## <span id="page-4-0"></span>**◇ Making the Initial setup**

When you start the CS-9700, the Initial Setup window is displayed. Before using the software, follow the steps below to make the initial setup to send the transceiver version information.

**NOTE:** When the transceiver version information is not correctly sent to the software, some items may not be displayed on the software.

- 1. Click the "COM Port" radio button.
- 2. Click <Search...> to display the IC-9700 Search window.

Select the appropriate transceiver and click <OK>, then the COM port number will be set in the input field.

3. Click <OK> to open the programming screen.

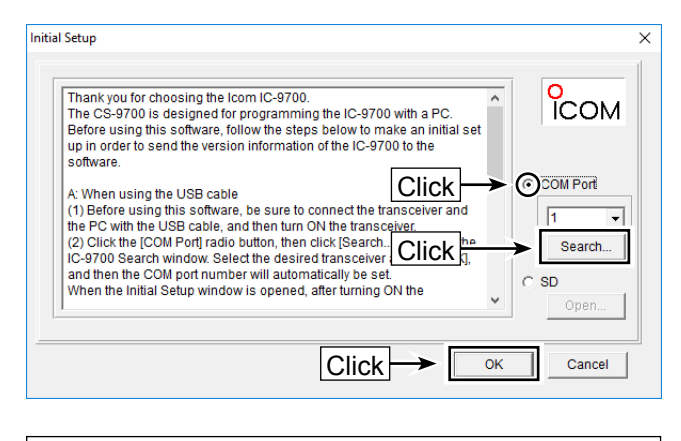

**TIP:** If you want to make the initial setup again, click "CS-9700 Initial Setup" in the "CS-9700" group.

## <span id="page-5-0"></span>**♦ How to set up the transceiver**

Follow the steps below to write the setting data that is edited with the CS-9700 to the transceiver using a USB cable.

1. Click  $\overline{B}$ , or select "Read  $\leftarrow$  TR" in the <Clone> menu to read the data from the transceiver.

**TIP:** If you have an ICF file to write to the transceiver, click <sup>3</sup> or select "Open... Ctrl+O" in the <File> menu, and then select the file.

- 2. Set memory channels, scan settings, call signs, repeater list, and other settings using the CS-9700, and then save them in an Icom Cloning Format (ICF) file format in a folder on your PC.  $@$  See the Help file of the CS-9700 for assistance.
- 3. Click  $\cdot \mathbf{B}$ , or select "Write  $\rightarrow \text{TR}$ " in the <Clone> menu to write the setting data into your transceiver.

**NOTE:** The entered data will overwrite the current data.

4. After the writing is completed, turn OFF the transceiver, then turn it ON again to operate the transceiver with the edited setting data.

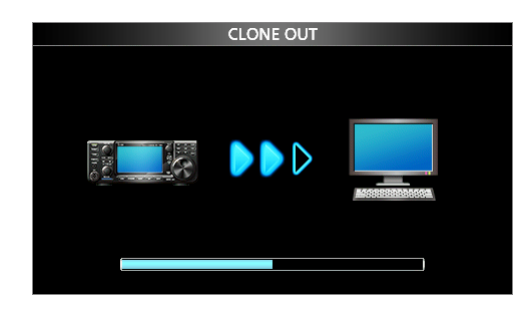

When the PC starts reading the setting data from the transceiver.

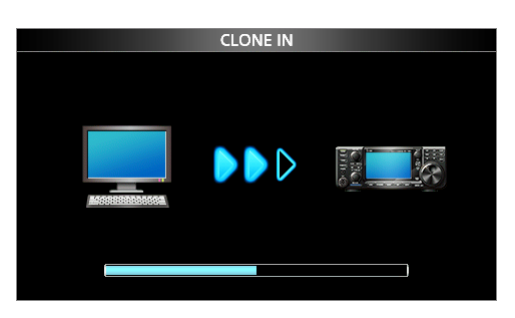

When the PC starts writing the edited setting data into the transceiver.

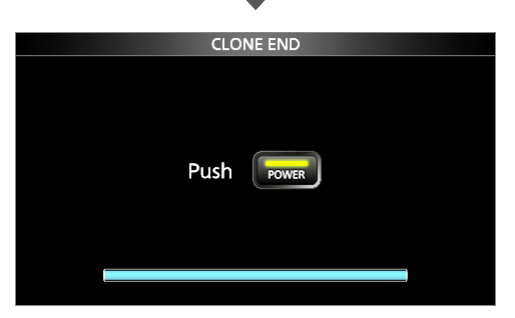

Setup has completed.

# **Editing the settings file using the CS-9700**

This section describes how to edit and save the settings using the CS-9700. The file format is Icom Cloning Format (ICF).

L Before using this software, make an initial setup to send the transceiver version information to the software. [\(pp. 3](#page-2-0), [5\)](#page-4-0)

## **1. Editing the ICF file**

- 1. Click  $\mathbb{E}$  or select "Open... Ctrl+O" in the <File> menu of the CS-9700 to open the ICF file.
- 2. Edit necessary settings for each function, using the CS-9700.

 $Q$  See the Help file of the CS-9700 for assistance.

## **2. Saving the ICF file**

Click **I** or select "Save Ctrl+S" or "Save As..." in the <File> menu of the CS-9700 to save the edited settings file to a folder on your PC.

# <span id="page-6-0"></span>**Downloading the latest ICF file and CSV files**

Download the Zip file containing the latest Comma Separated Values (CSV) files and the ICF file from the Icom website: *http://www.icom.co.jp/world/support/download/firm/*

1. Right-click on the downloaded compressed file and select "Extract All..." to unzip it. A "9700\_USA\_yymmdd"\* folder, for example, will be created on the same place where the downloaded file is saved.

• **File Name:** 9700\_USA\_yymmdd.zip

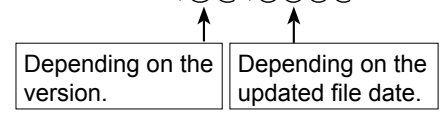

\* "9700\_USA\_yymmdd.zip" is used as an example.

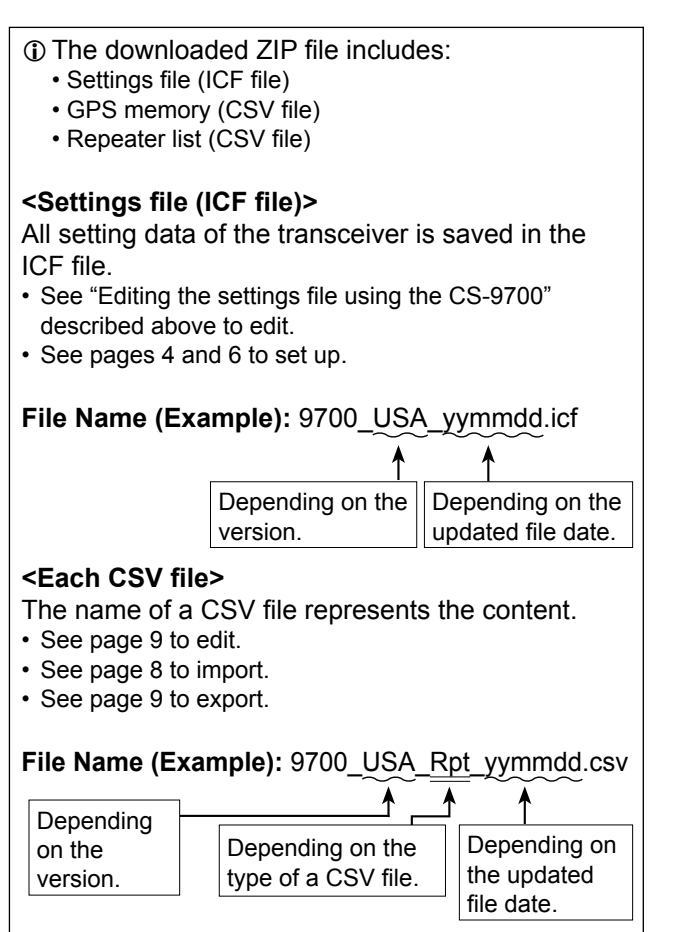

2. Copy the ICF settings file and the CSV files contained in the downloaded ZIP file to a folder on your PC.

# <span id="page-7-0"></span>**Importing the repeater list**

Read this section before importing the repeater list in a Comma Separated Values (CSV) format file to the CS-9700.

**NOTE:** When a cable is used, the settings, except the repeater list, can be kept by doing the following procedures.

### **1. Reading the data from the transceiver**

Click  $\mathbf{B}$ , or select "Read  $\leftarrow$  TR" in the <Clone> menu to read the data from the transceiver.

 $\odot$  Before importing, make a backup file of all the transceiver's data onto your PC to prevent data loss.

#### **2. Importing a repeater list**

1. Select the "Repeater List" folder or double-click on it to show each repeater group on the tree view screen.

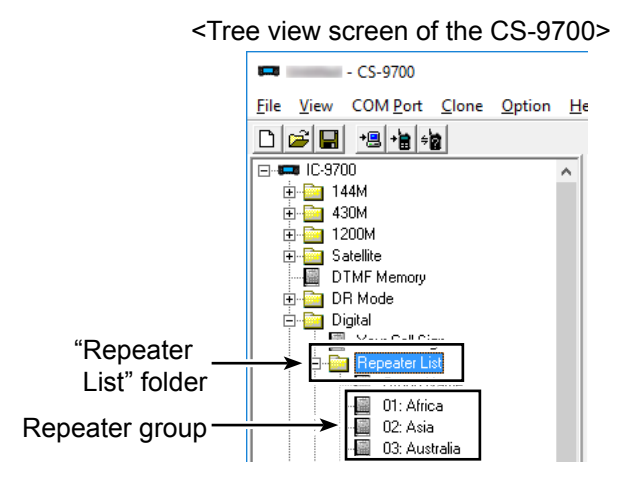

**NOTE:** Select the "GPS Memory" folder or double-click on it to show each GPS group on the tree view screen to import the GPS memory (CSV file) contained in the downloaded ZIP file.

- 2. Click "Import..." in the <File> menu, and then click  $"All..."$ 
	- The repeater information in a CSV file is imported, and sorted into groups according to the group number.

**NOTE:** When "Group..." is selected, all repeater information in the file is imported into the repeater groups, selected in step 1. If you select the "Repeater List" folder in step 1, "Group..." cannot be selected.

3. Select the CSV file, saved in "Downloading the latest ICF file and CSV files" described on page [7](#page-6-0), and then click <Open>.

4. "Import from the file" is displayed, and then click <OK>.

L If you select <Cancel>, the importing is canceled.

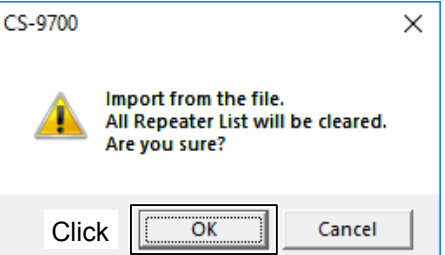

5. "Keep 'USE (FROM)' settings in the Repeater List?" is displayed, and then click <Yes> or <No> to start importing.

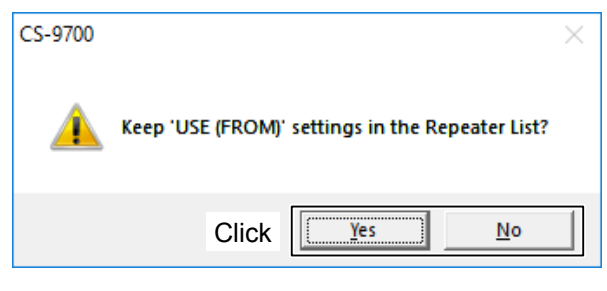

- Yes: The original "USE (FROM)" settings set in the CS-9700 are kept.
- No: All the "USE (FROM)" settings are replaced with the imported CSV files.
- L See pages [4](#page-3-0) and [6](#page-5-0) for details about how to write the imported repeater list to the transceiver.
- $\Omega$  See page [9](#page-8-0) for details about how to edit or export the repeater list.

## **TIP:**

## **About the "USE (FROM)" setting**

Select whether or not the repeater can be selected as an access repeater (FROM), when you rotate **MAIN DIAL** .

If you select <NO>, the repeater is not displayed in the "FROM" selection, and is skipped during a DR scan.

## **About importing GPS Memory (CSV file)**

When you import the GPS Memory, select "GPS Memory" folder or each GPS group on the tree view screen in step 1 of "2. Importing a repeater list."

# <span id="page-8-0"></span>**Editing and Exporting the repeater list**

Read this section before editing and exporting the repeater list.

#### **1. Editing the Repeater list**

- 1. Select a repeater group in the "Repeater List" folder on the tree view screen of the CS-9700.
- 2. Edit the necessary items in the repeater list.  $Q$  See the Help file of the CS-9700 for details.

#### **2. Exporting the Repeater list**

1. Select the "Repeater List" folder, or each repeater group on the tree view screen.

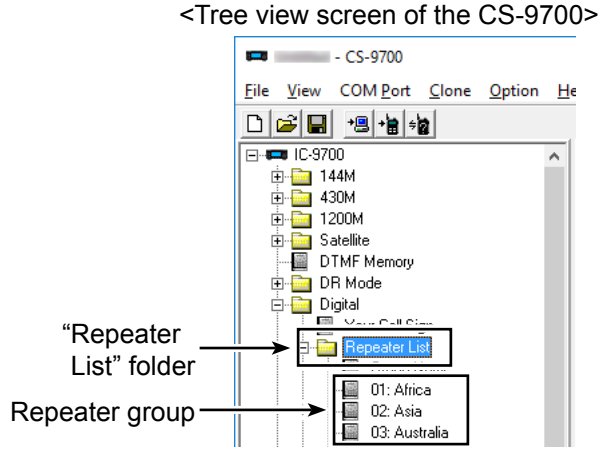

2. Click "Export" in the <File> menu, and then click "Group..." or "All...."

**NOTE:** If you select the "Repeater List" folder in step 1, "Group..." cannot be selected.

- Group...: Exports repeater information entered in only the selected group.
- All...: Exports repeater information entered in all groups.
- 3. Save the data in a CSV format file to a folder on your PC.

**TIP:** The "GPS Memory" folder or each GPS group on the tree view screen can be exported in the same procedure.

Icom, Icom Inc. and the Icom logo are registered trademarks of Icom Incorporated (Japan) in Japan, the United States, the United Kingdom, Germany, France, Spain, Russia, Australia, New Zealand, and/or other countries. Microsoft and Windows are registered trademarks of Microsoft Corporation in the United States and/or other countries.

All other products or brands are registered trademarks or trademarks of their respective holders.